## **IP Faks Sunucusu Kullanım Kılavuzu**

## **Kullanıcı(Client) Kurulumu :**

**1.** İşletim sisteminizin işlemci desteğine göre(32-64bit) kurulum(setup) dosyası indirilerek program linkini tıklayarak kuruluma başlanır.

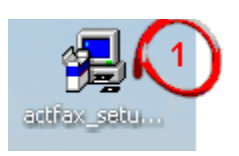

**2.** İleri diyerek devam edilir.

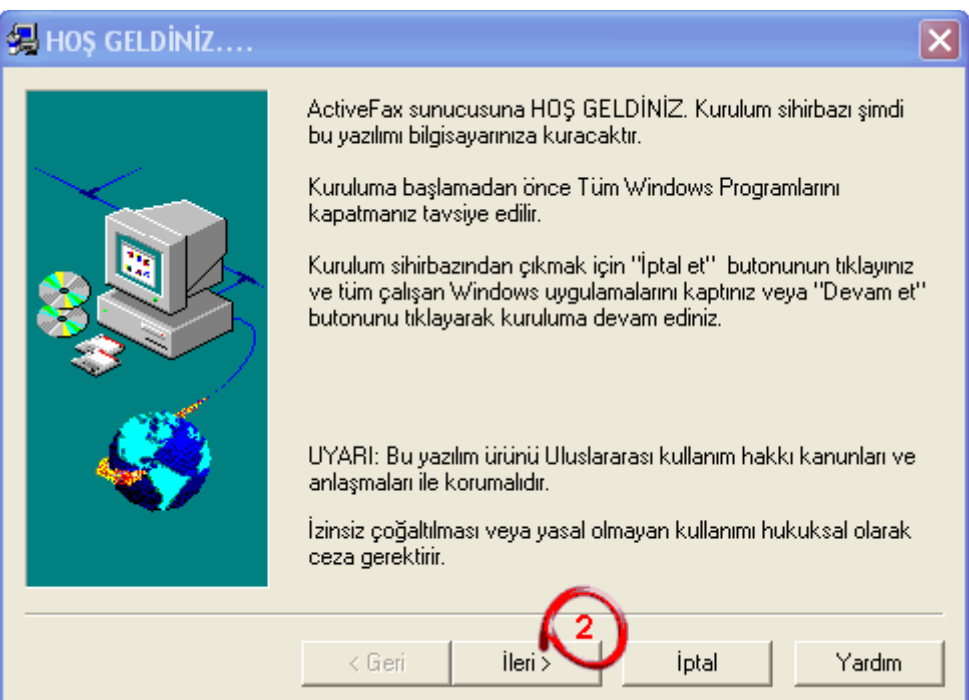

**3.** Yazılım lisans sözleşmesinde ileri tuşuyla devam edilir.

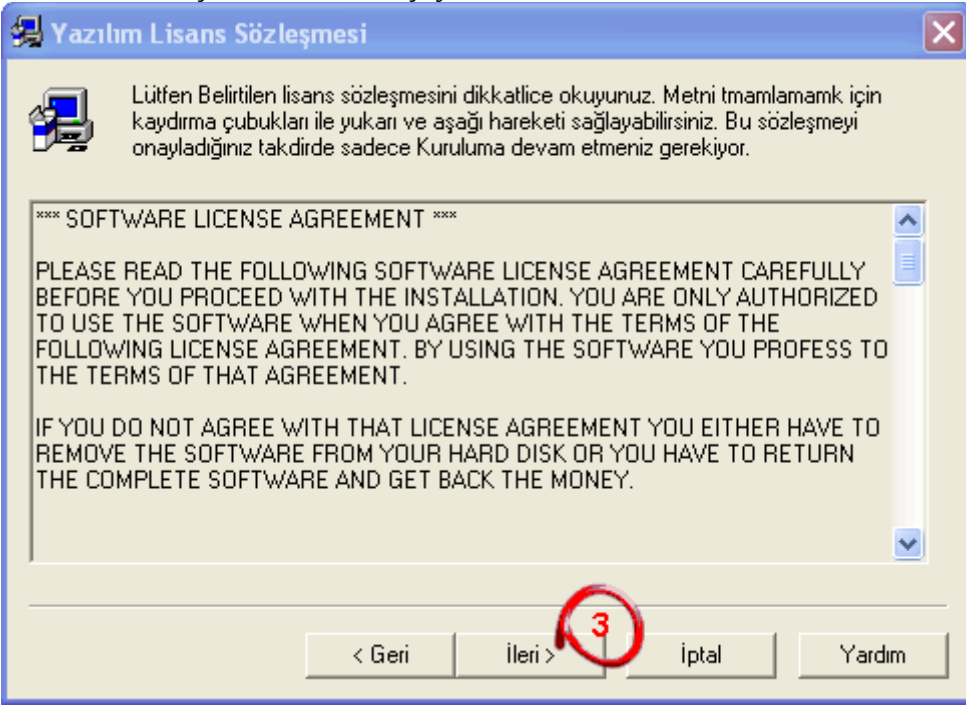

**4.** Kurulum yolu ekranından, istenilen yolu belirterek ileri tuşuyla devam edilir.

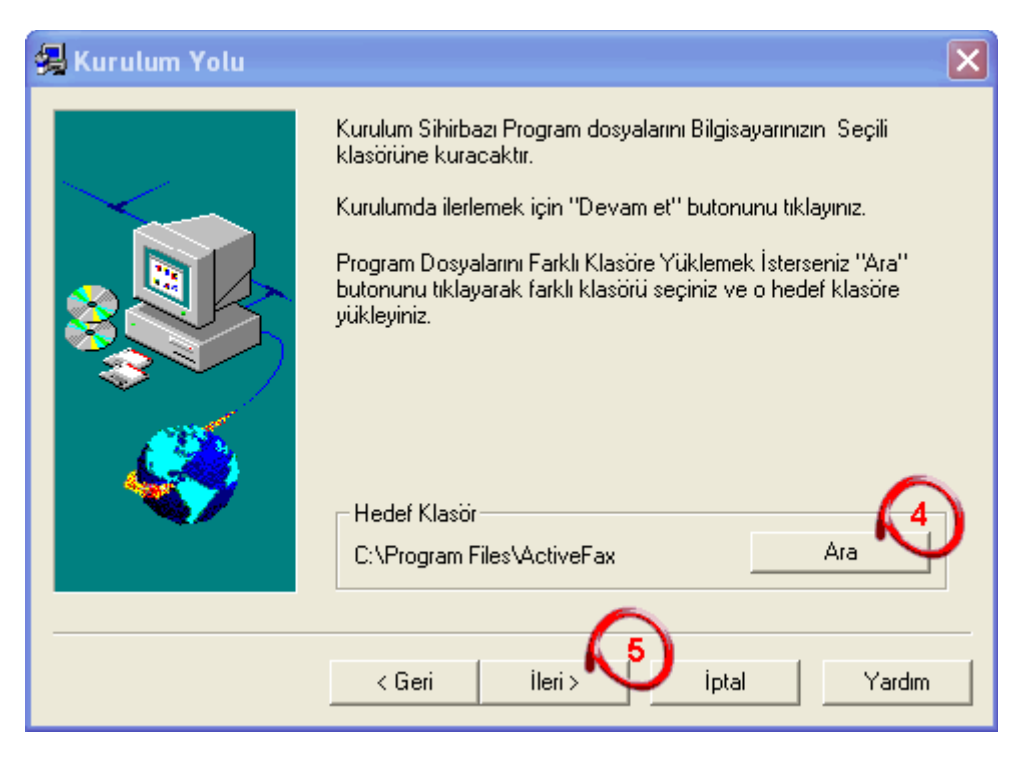

**5.** Kurulum altprogramından 3 seçenekten ekranından **istemciyi** seçerek ileri tuşuyla devam edilir.

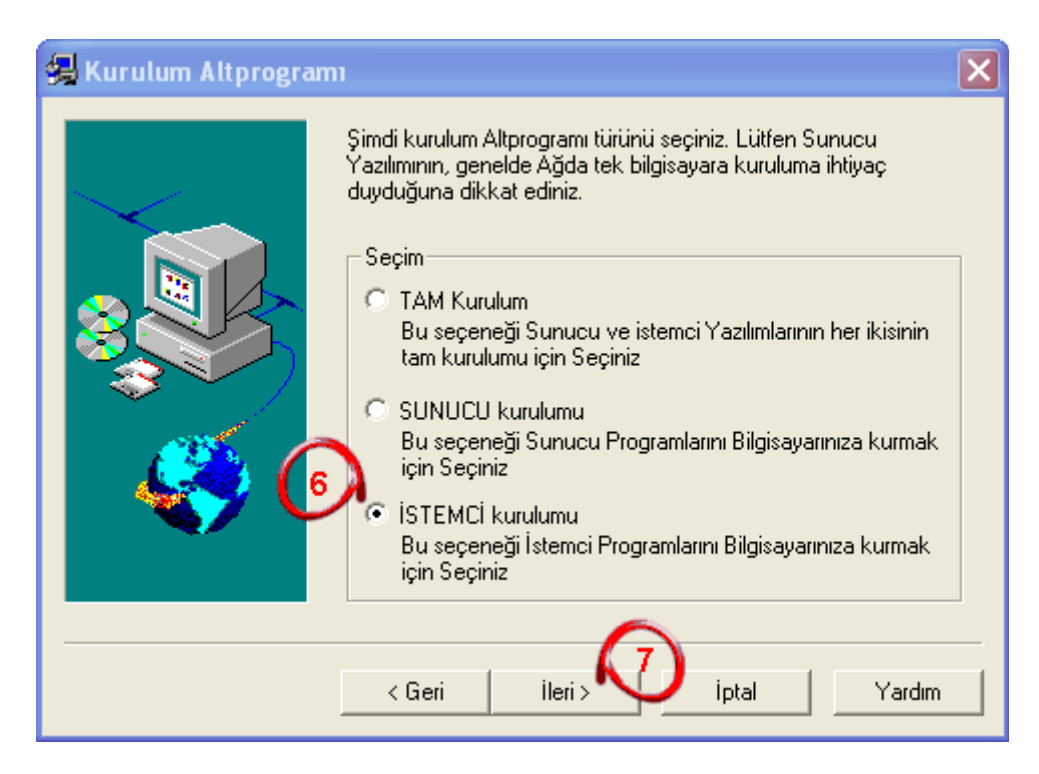

**6.** Program bileşenleri ekranından **istemci yazılımı** ve **windows için yazıcı sunucusu**(varsa) seçilerek ileri tuşuyla devam edilir.

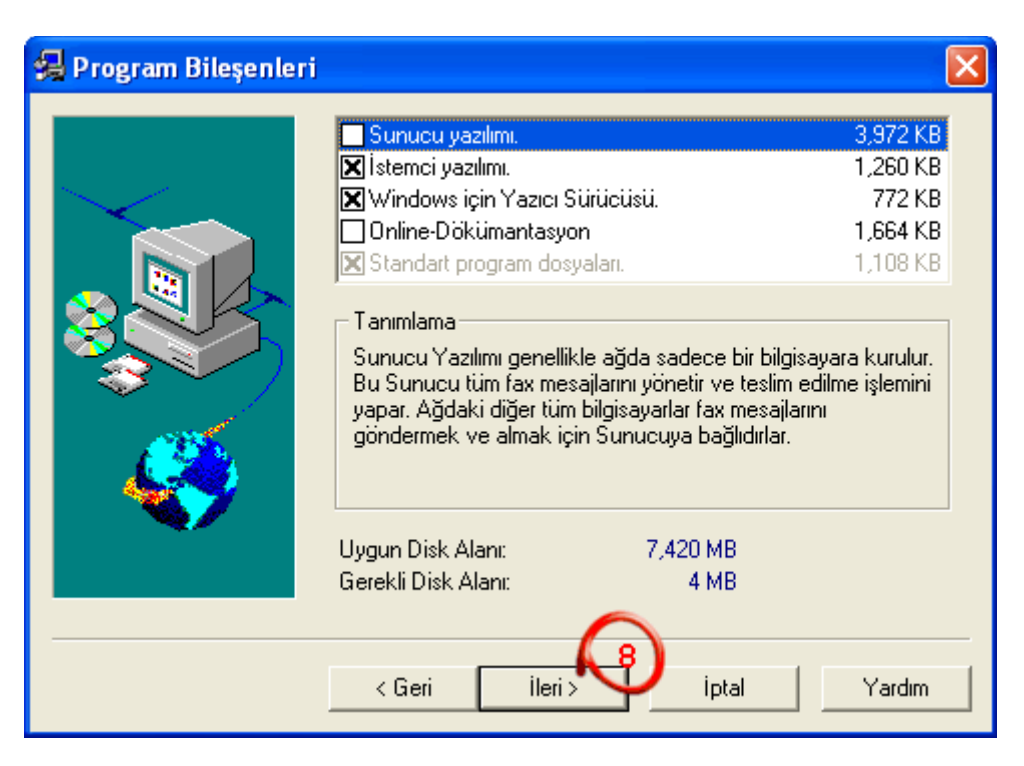

**7.** Program gruplarını seçme ekranında, ileri tuşuyla devam edilir.

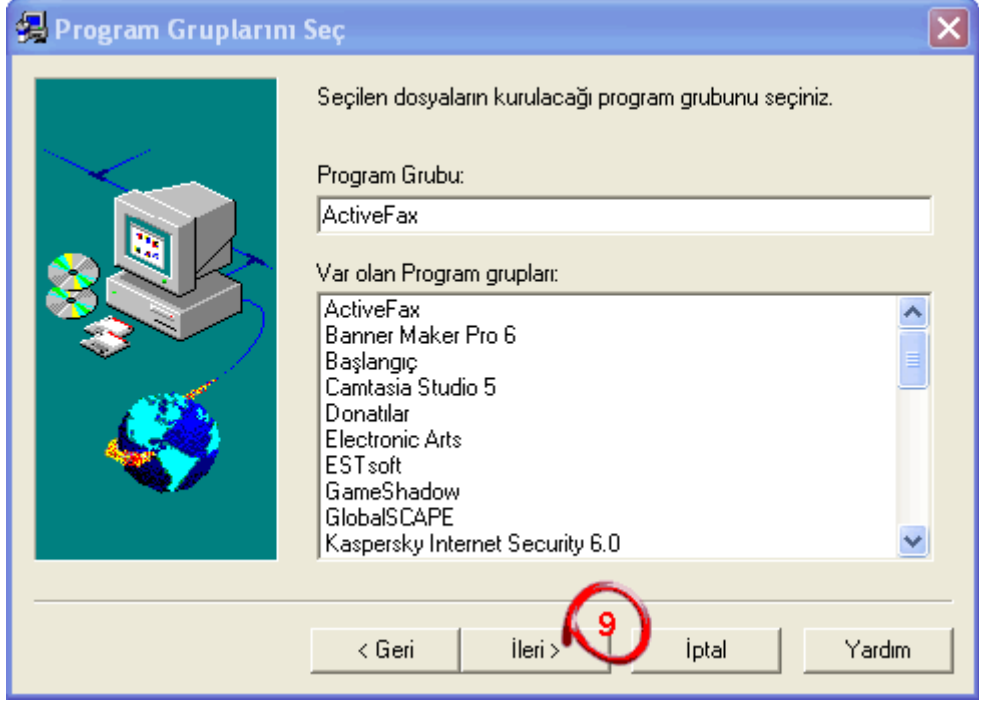

**8.** Kurulumu tamamlama ekranında, son diyerek devam edilir.

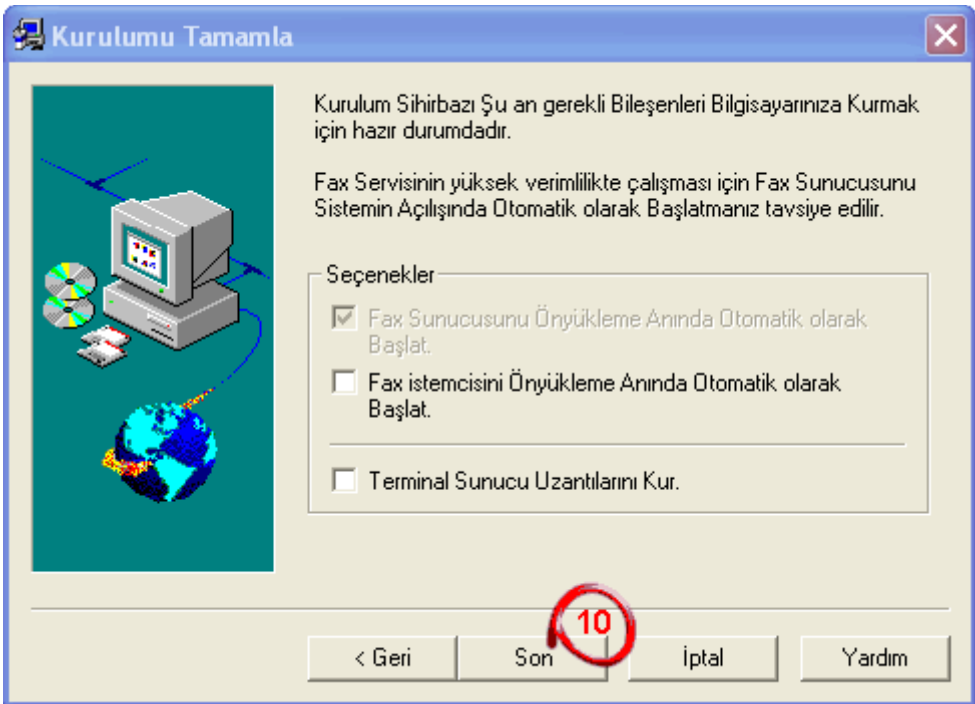

**9.** Şuan kurulum devam ediyor.

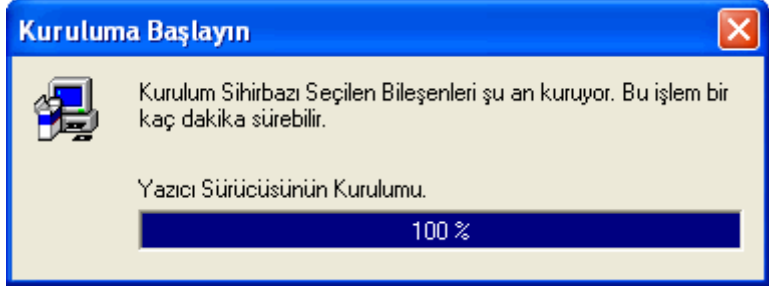

**10.** Aşağıdaki ekrandan **EVET** diyerek istemci başlatılır.

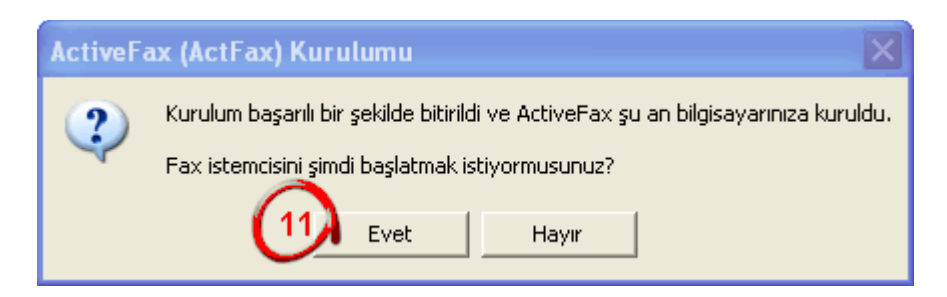

**11.** Program kendiliğinden sunucuyu arayacaktır;

Sunucuyu buldu ise: Aşağıdaki ekrandan kullanıcıyı seçip onayla diyoruz.

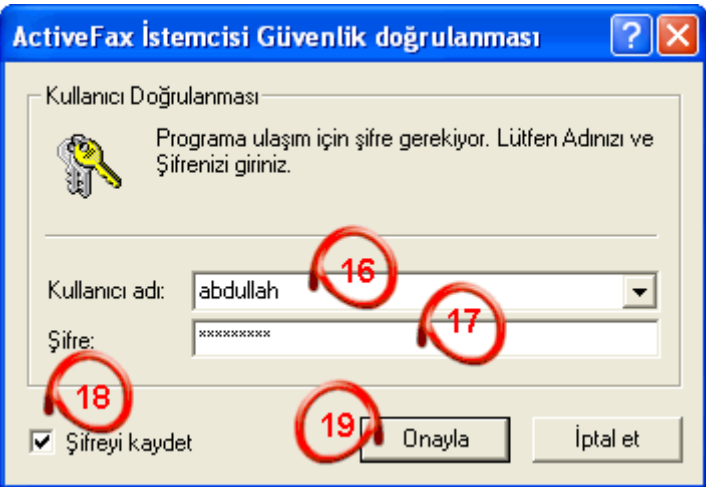

Sunucuyu bulamadı ise : Sunucunun kurulu olduğu bilgisayarın güvenlik duvarını kapatıp, IP sini **(10.50.7.78)** aşağıdaki 12 nolu alana yazıp **TAMAM** demeniz yeterli olacaktır

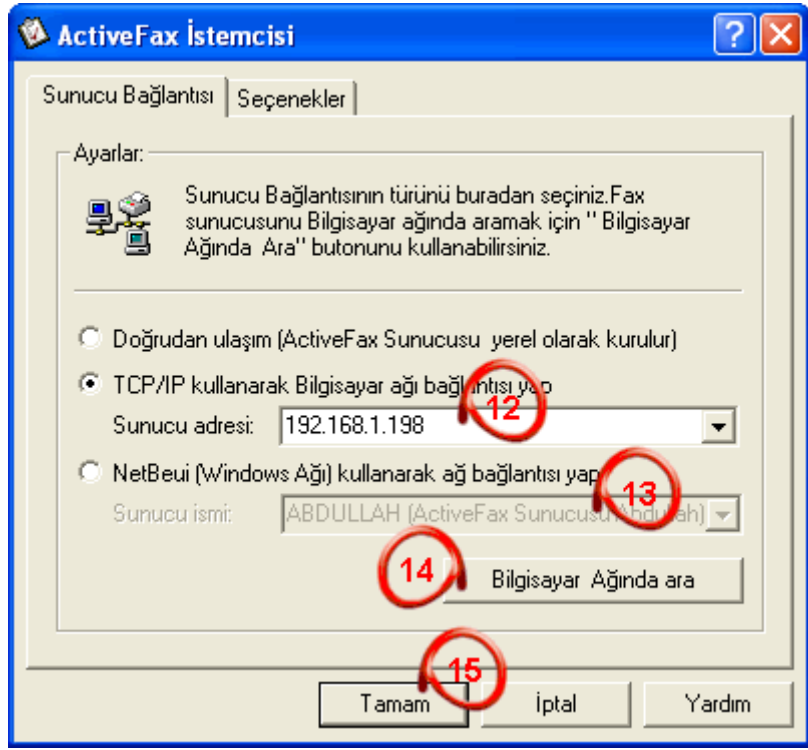

**12.** Daha sonra aşağıdan kullanıcısını seçip onayla diyelim.

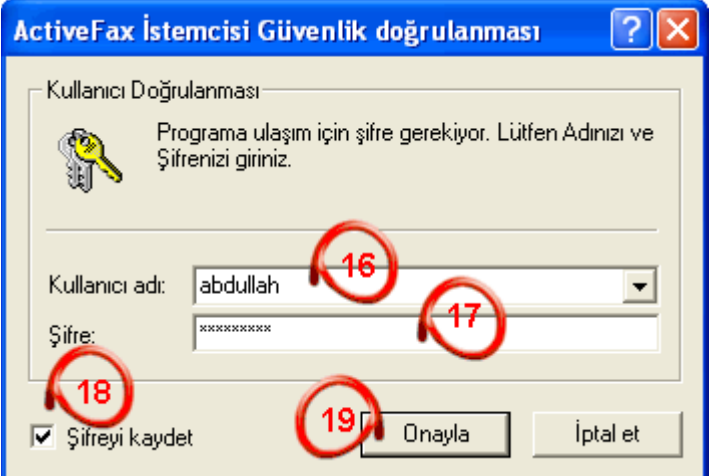